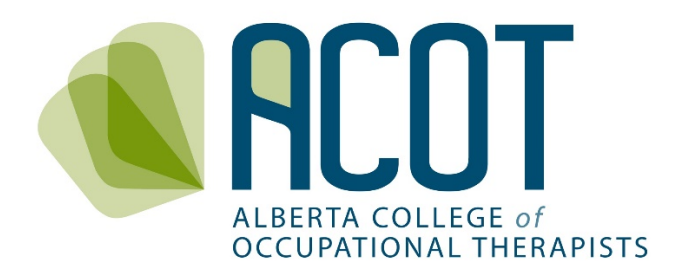

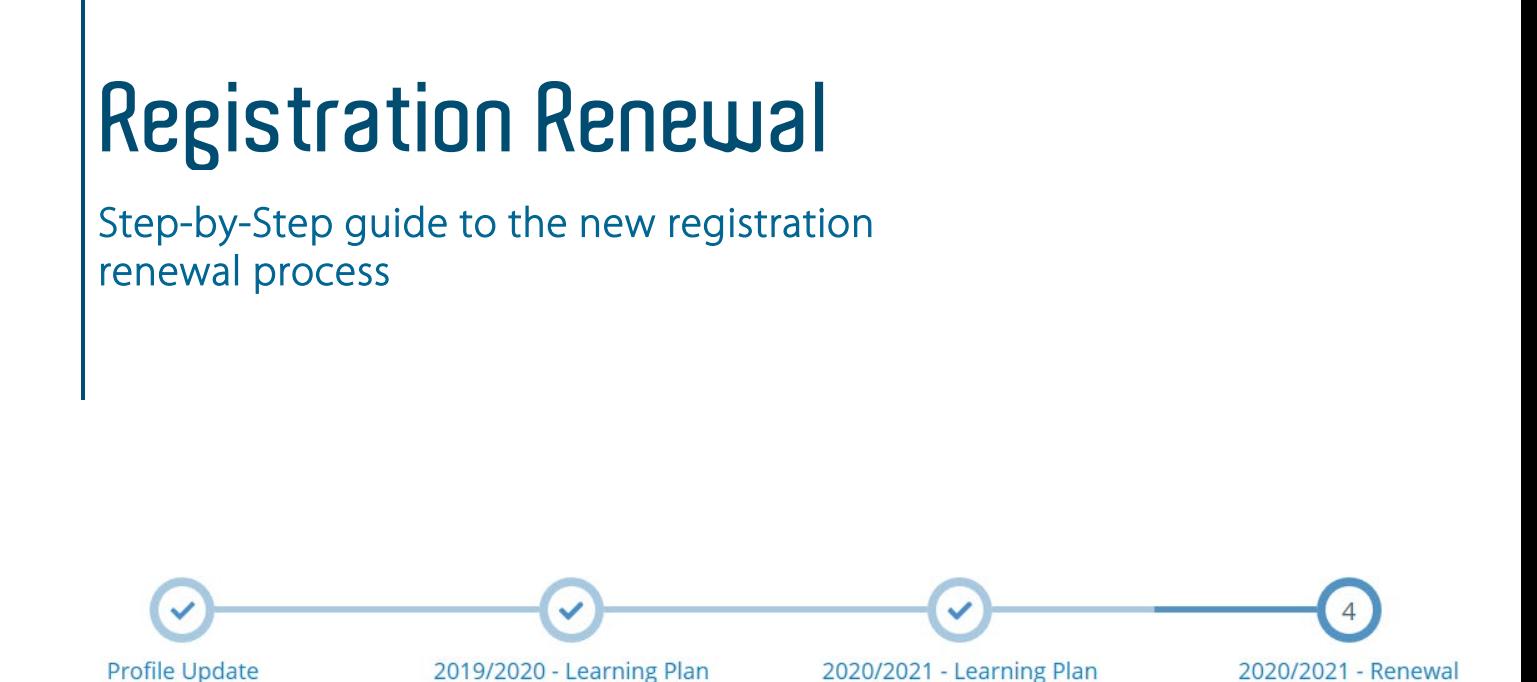

This Step-by-Step Guide to ACOT's registration renewal process is one of the several resource materials prepared to assist with orientation of registrants to the new version of the online registration/continuing competence platform which can be found on the [ACOT website.](http://acot.ca/news-resources/#RESOURCES)

If any questions remain after reviewing this guide or any of the other resource materials; or, if you have feedback for us on the content of the materials, feel free to call (780.436.8381) or email [\(info@acot.ca\)](mailto:info@acot.ca). This guide and the other resources are "living" documents and updates will occur as required to meet registrant needs.

Prepared December 2019

# **REGISTATION RENEWAL GUIDE CONTENTS**

# **1. Renewal Process Overview**

- a. Logging in to the online platform
- b. Forgot your password?
- c. The four steps of renewal at a glance

# **2. Step 1 - Profile Update**

- a. Changing personal information
	- i. Name changes
	- ii. Address and contact information changes
	- iii. Updating education credentials
- b. Changing/adding current employment/employer information
	- i. Indicating employment status
	- ii. Adding an employer
	- iii. Removing or making changes to an employer
- c. Entering and tracking practice hours
	- i. Recording practice hours outside of employment
	- ii. Recording practice hours by employer
- d. Finalizing the profile update and proceeding to Step 2

# **3. Step 2 & 3 - Completing and Initiating Continuing Competence Components**

# **4. Step 4 - Declarations and Annual Fee Payment**

- a. Review of required declarations
	- i. Notes on professional liability insurance
- b. Payment of registration fees
- c. Printing of Permits

# **5. Cancelling Your Registration**

# **1. Renewal Process Overview**

ACOT's registration year goes from March 1-February 28/29. Registration renewal opens January 1 each year. You must complete all required renewal documentation and submit payment prior to Feb 28/29 or your registration will be automatically cancelled. If cancelled, your employer will be notified indicating that you are not eligible to practice OT until you have a valid permit. Prior to resuming practice after cancellation, you must reapply to become registered – this includes submission of a new application form, payment of an application fee in addition to the registration fee, and provision of current criminal record and vulnerable sector record check documentation.

## a. Logging in to the online platform

You can access the updated online platform from your computer or mobile device by clicking the "Member Login" icon  $\bigtriangledown$  at the upper right-hand corner of the ACOT webpage - [https://acot.ca/.](https://acot.ca/)

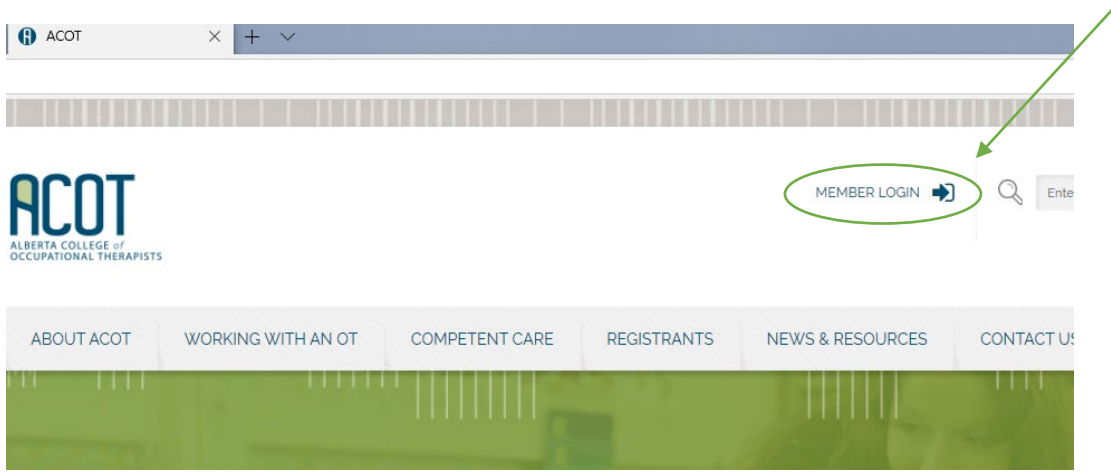

You will be taken to the ACOT Member Portal screen where you will enter the primary email address you have on file with ACOT (no longer your registration number) along with the password you created to login to the old version of the platform.

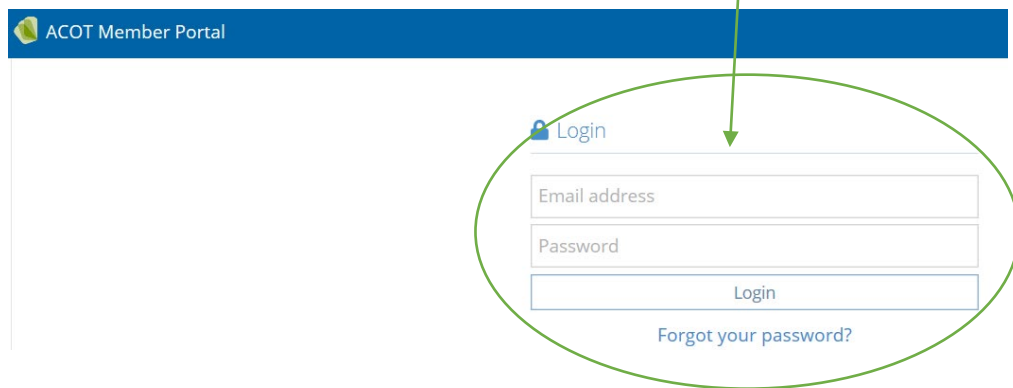

If you are not sure which email is your preferred email, it is the one where you receive your eNews updates from ACOT.

NOTE: If you are an AHS employee and your AHS email is your preferred email with ACOT, you may still need to write it out "@albertahealthservices.ca" in full in order to login – you can change to the new abbreviated version of the email address ('@ahs.ca") when you do your profile update.

### b. Forgot your password?

If you have forgotten your password, click "Forgot your password" and you will be taken to the Alinity password reset page where you can create a new password.

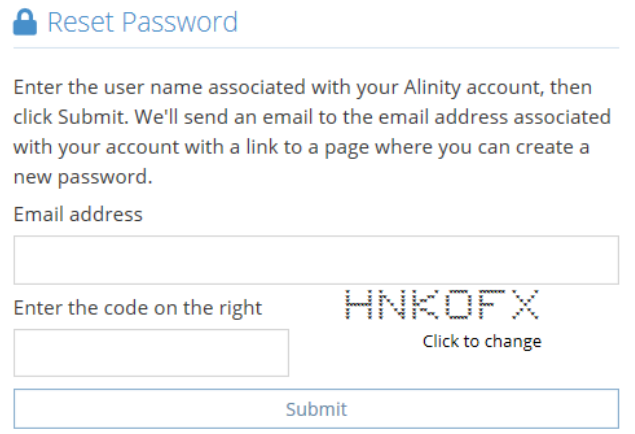

Once you have logged in, you will be taken to the Home page of the Member Portal. During registration renewal, the home page will look like this:

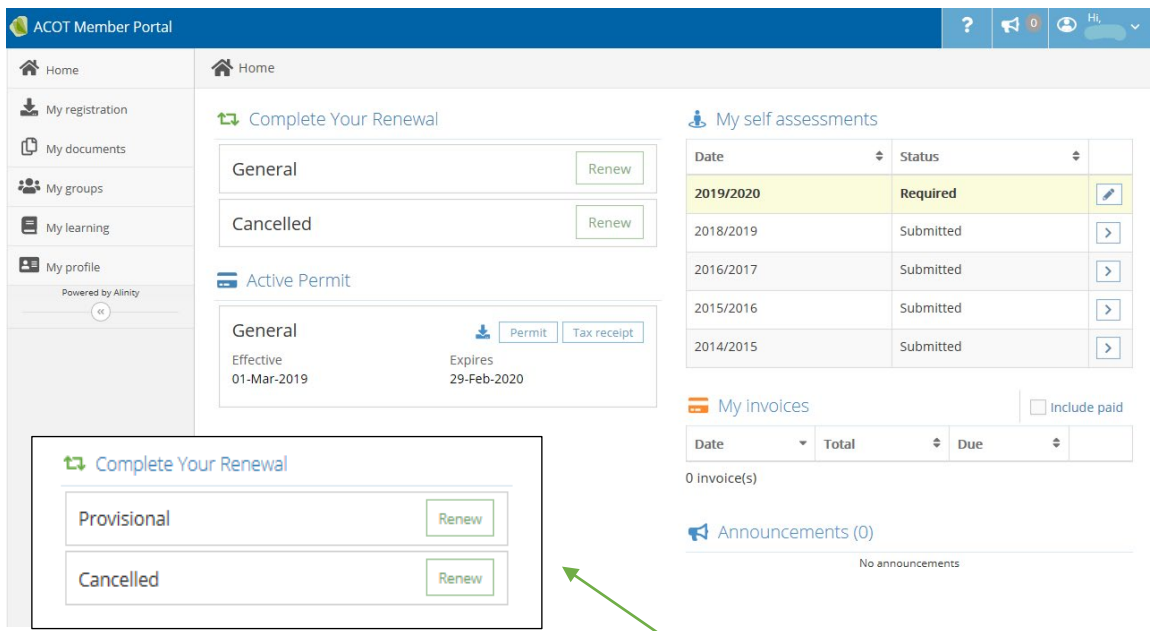

### c. The four-step renewal process at a glance

When you click on the Renew button for the register you are renewing for (i.e. General or Provisional), you will be taken to the screen that shows you where you are at in the four-step renewal process:

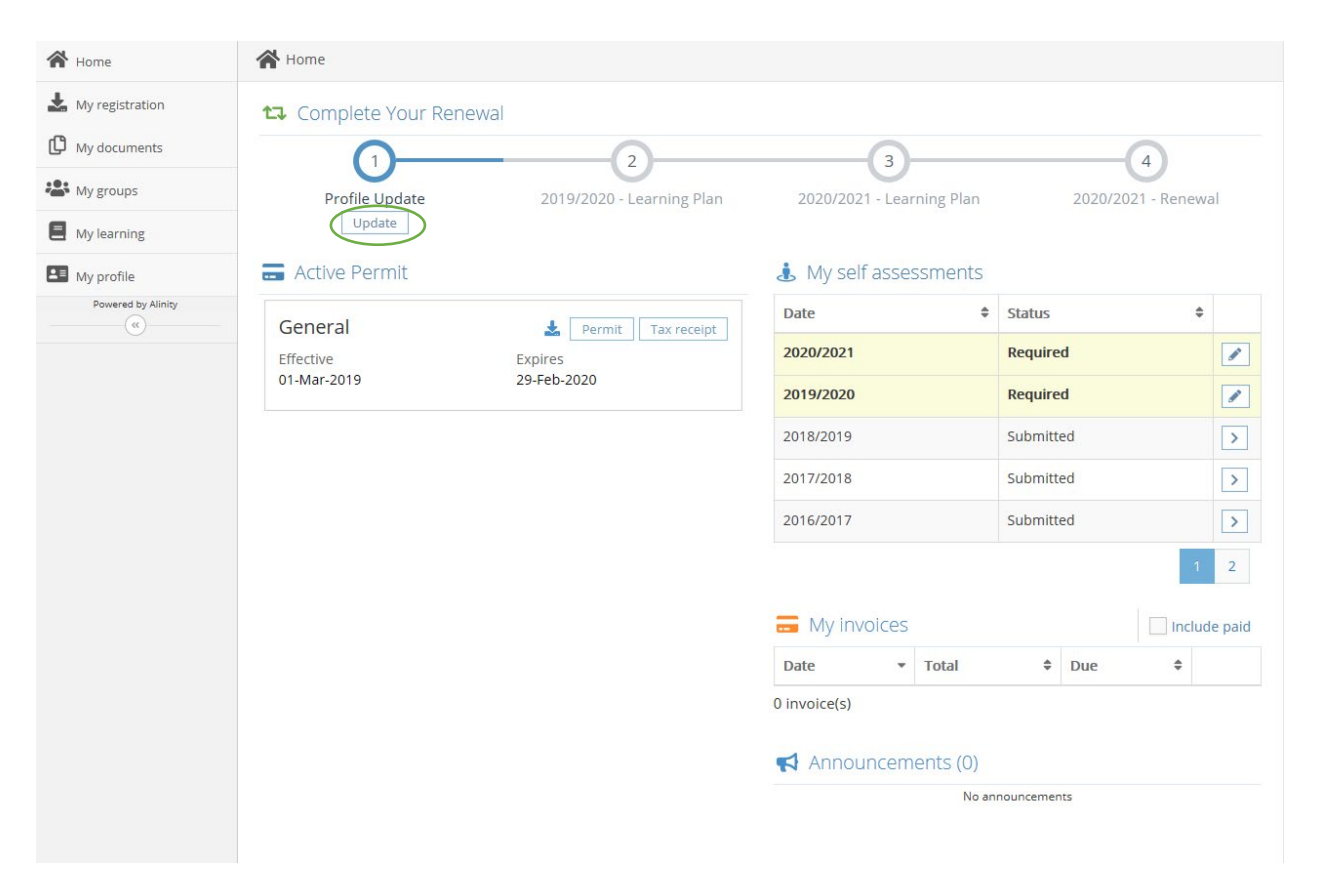

The next sections of this guide will take you through what you need to do for each of these steps.

NOTE: You do not need to complete the renewal process in one sitting - your content will be saved if you have pressed either the "Next" or "Save for Later" buttons at the bottom of the page within each step. You may also choose the "Withdraw" option in either Step 1 or Step 4 if you have initiated renewal but wish to start again (content in Step 2&3 will be saved but you will need to reselect the "goal completion" options).

CCP components can be edited right up to the point of registration fee payment

# **2. Step 1 - Profile Update**

When you click on the Update button under the Profile Update step you will be taken to a screen where you will be required to review, change and confirm:

- a. your personal information and education;
- b. your employment status and employer information;
- c. your practice hours within and outside of employment; and,
- d. specializations and/or registration in other jurisdictions.

Please note that you can change the information in the My Profile section any time during the year by going into the "My Profile" tab and clicking on the Edit button. You are required as per the Health Professions Act to ensure the College has your most current and up-to-date contact and employment information.

### a. Changing personal information and education i. Name Changes

Prior to a name change being visible on your profile, you must submit a formal request to ACOT which includes uploading supporting documentation as proof of your name change. Click on the Add button to request a legal name change.

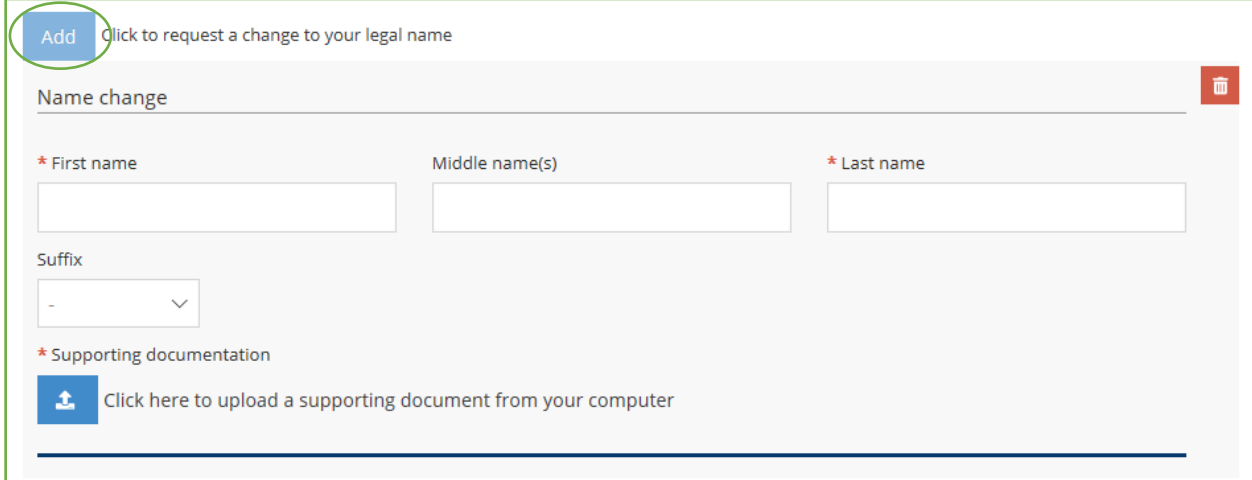

### ii. Address and contact information changes

You can change your contact information (phone number and email) any time and without approval but address changes require that you submit a request to change your address. Click on the **Add** button to request an address change.

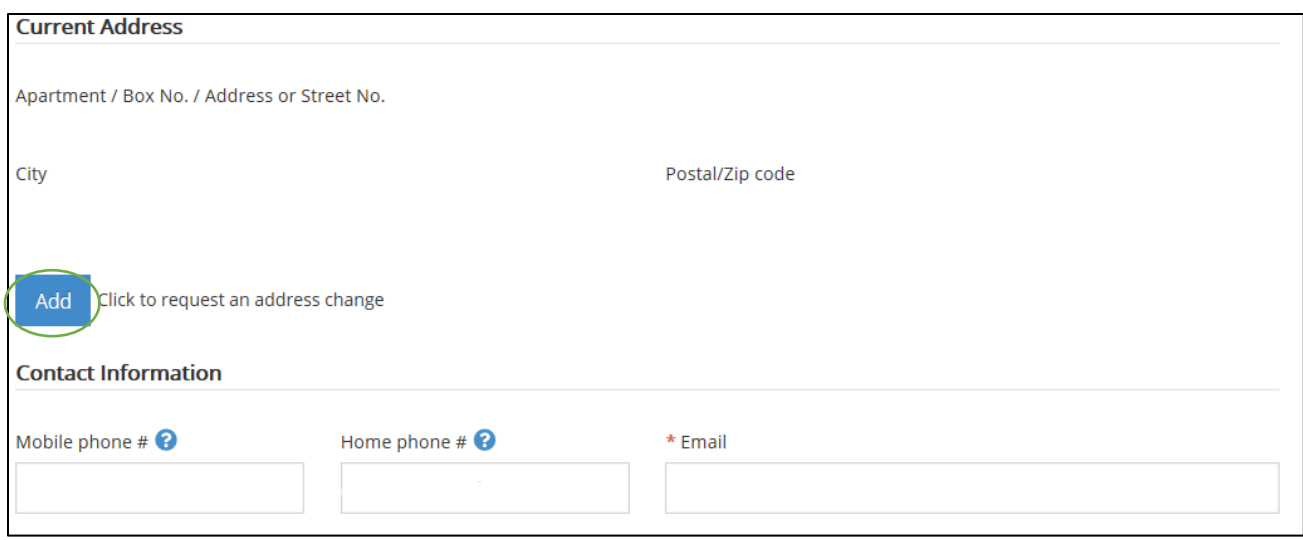

When changing either your name or you address you will receive an email from ACOT similar to the one following:

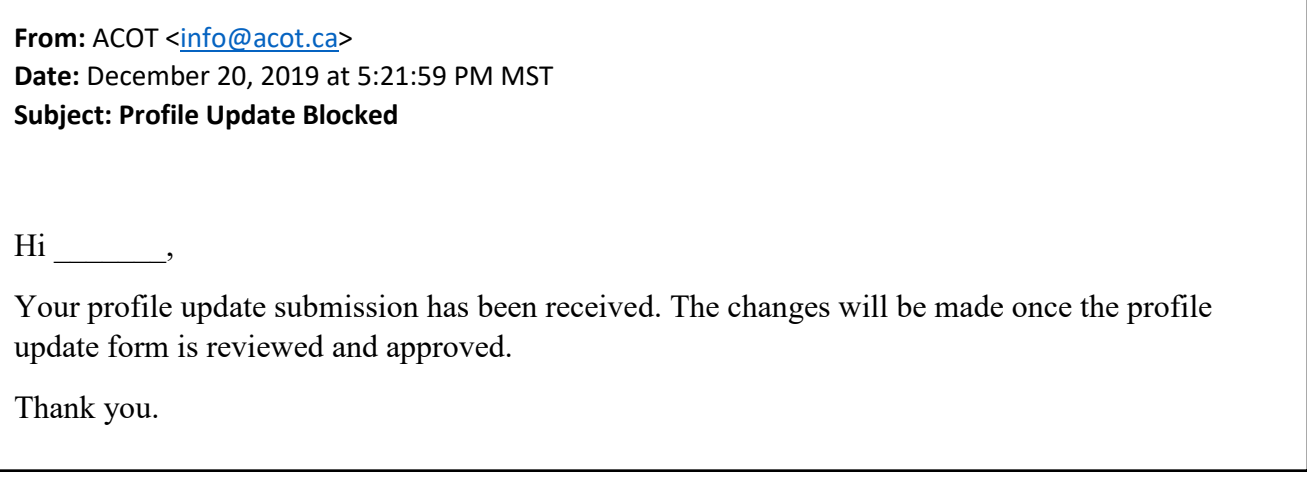

You will also receive an email once the change has been approved.

### iii. Updating education credentials

If you have earned additional education credentials since you last renewed, click on the Add button to indicate your new designation and in what field of study. You will also upload supporting documentation as verification of your additional credentials.

**EDUCATION** 

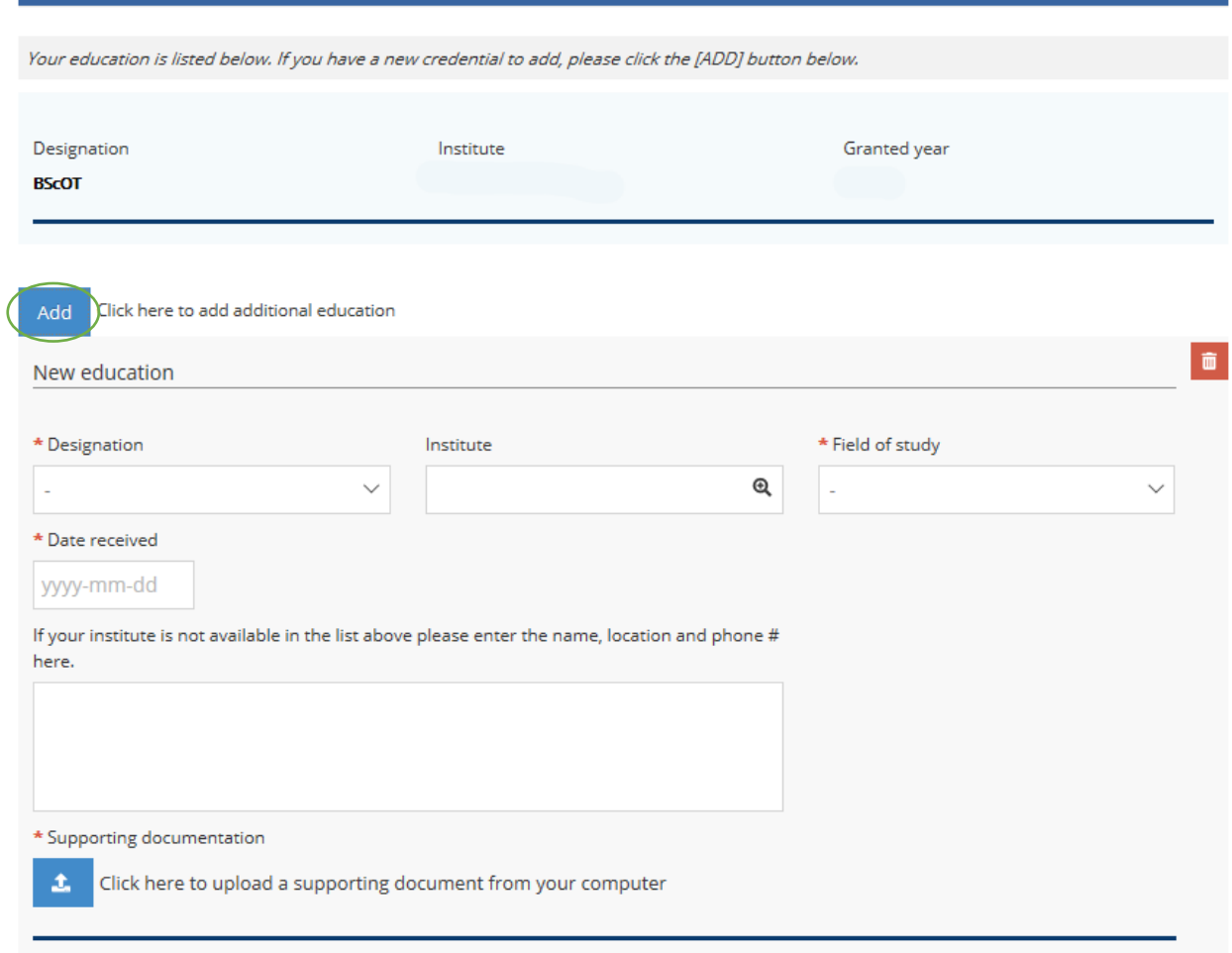

The drop-down lists for the Designation and Field of Study sections include the following options:

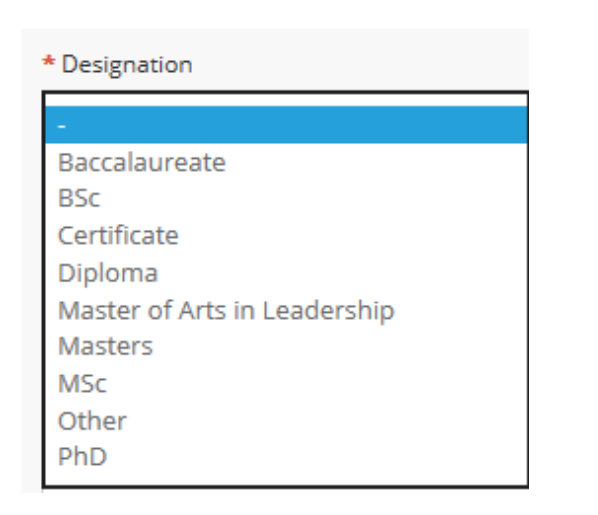

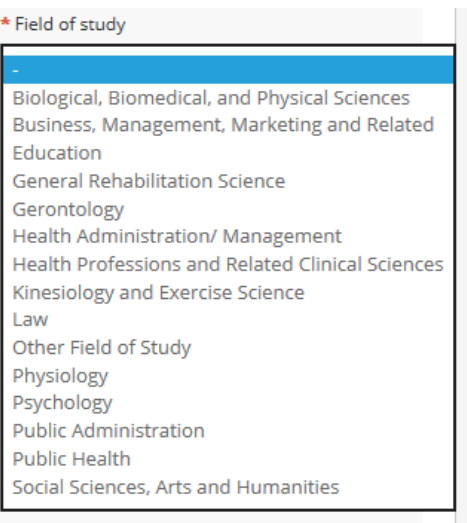

### b. Modifying current employment/employer information i. Indicating employment status

You are required to verify your employment status for the past year. The options (as currently specified by the Canadian Institute of Health Information - CIHI) include the following:

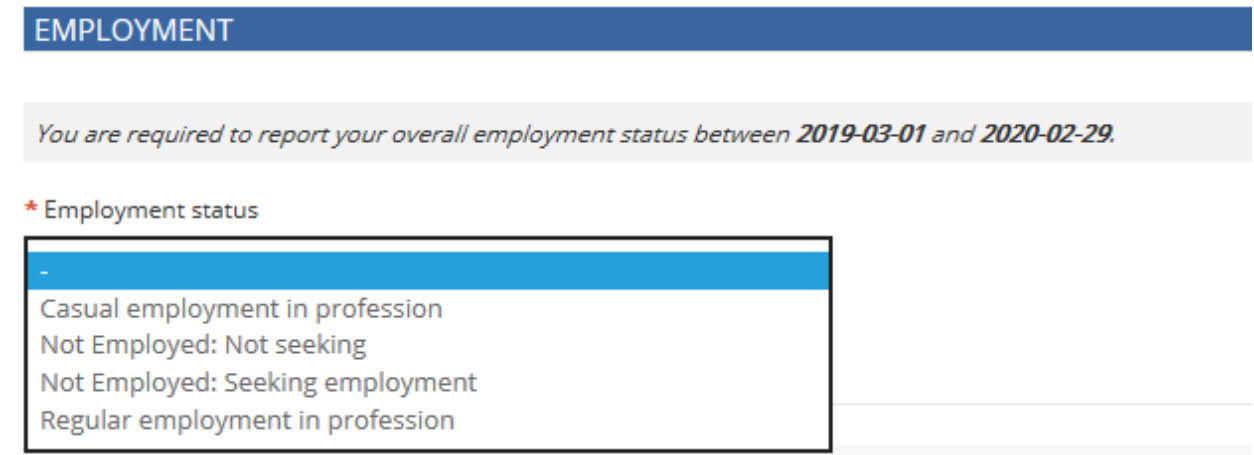

Choose the one that best reflects your employment status during the past registration year (Mar 1-Feb 28/29).

### ii. Adding an employer

If an employer that you accrued practice hours during the year is not showing up in your profile you can add the employer in by clicking on the Add button.

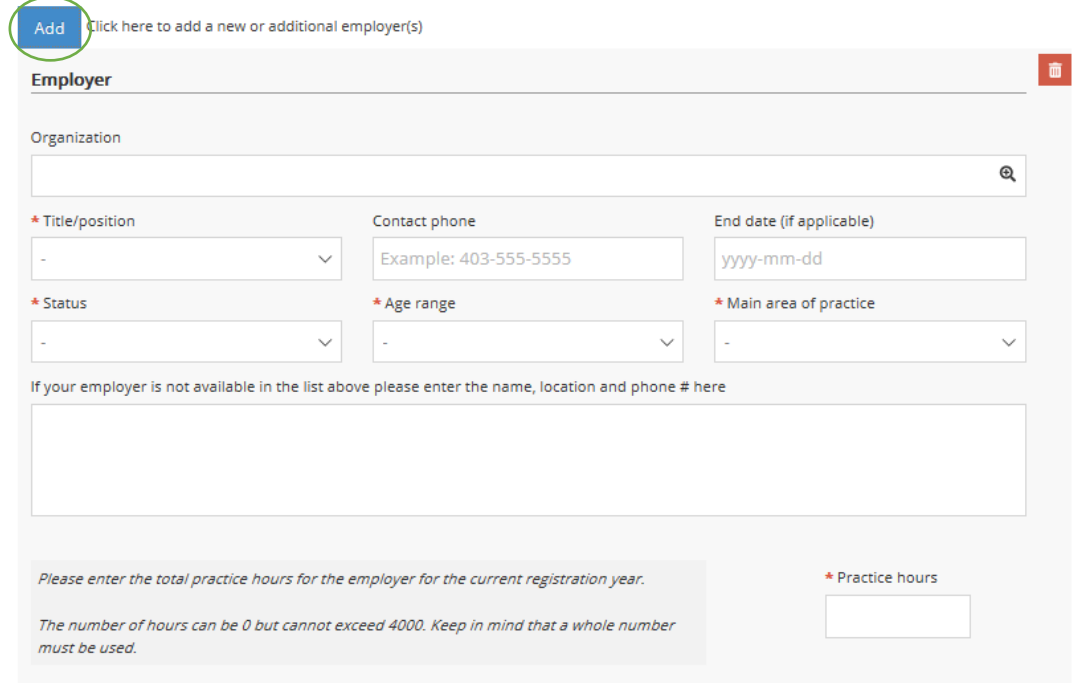

The drop-down lists for title/position, status, age range and main area of practice are as follows:

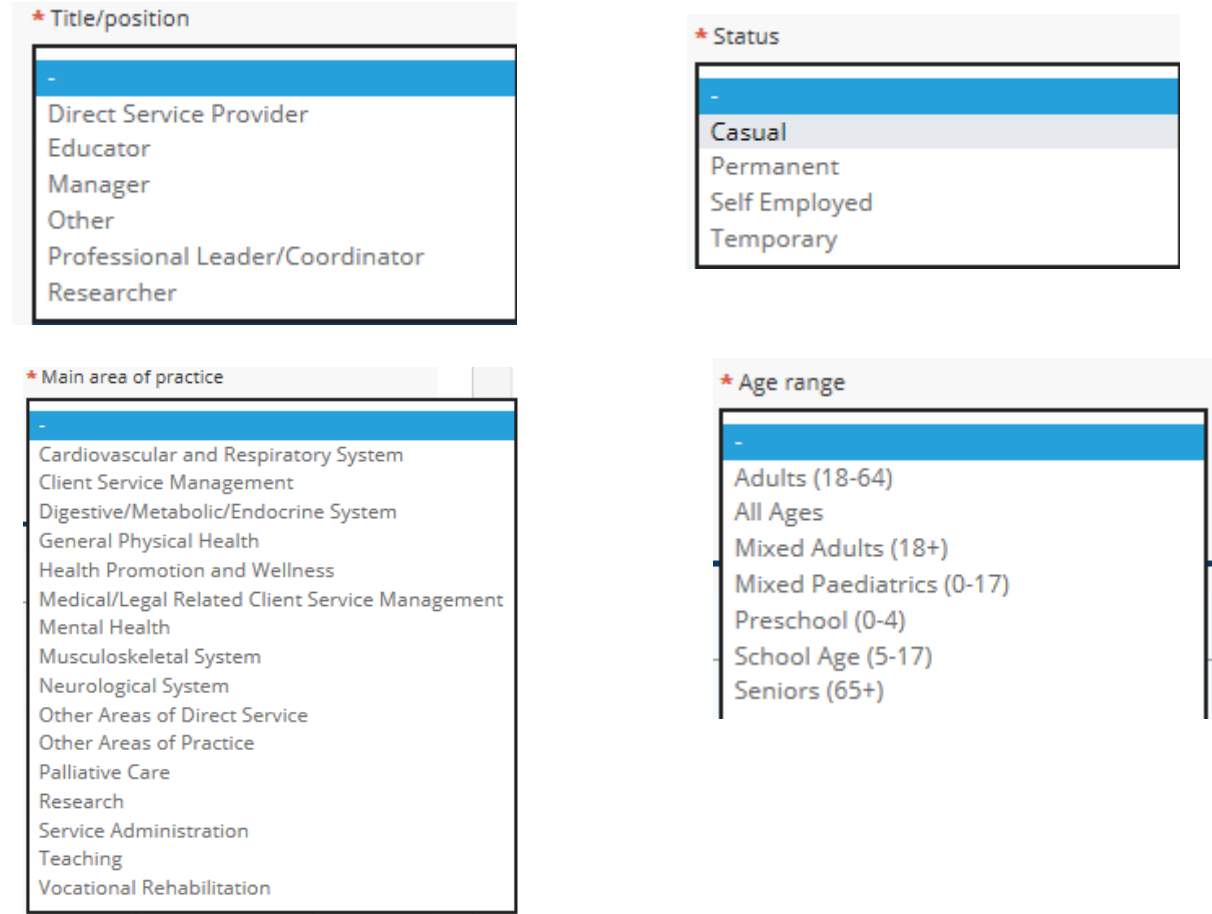

Please note that the options for title/position, status, age range and main area of practice are all specified by CIHI. We will be working with CIHI in the coming months to identify categories in each of those areas that better capture and reflect the diversity and reality of OT practice in Alberta.

### iii. Removing or making changes to an employer

If a former employer is showing up in your profile or if you have changed positions with that employer, select the Yes option in the section that asks - "Do you need to change your employment information?" If you are no longer working for that employer, enter an "end date". If you have not accrued any hours with that employer in the past registration year, enter "0" otherwise, enter the number of hours worked for that employer in the past registration year. If your position has changed with that same employer, you can indicate any changes in title, status, client group age range, area of practice, and contact number.

#### 2019/2020 Employment

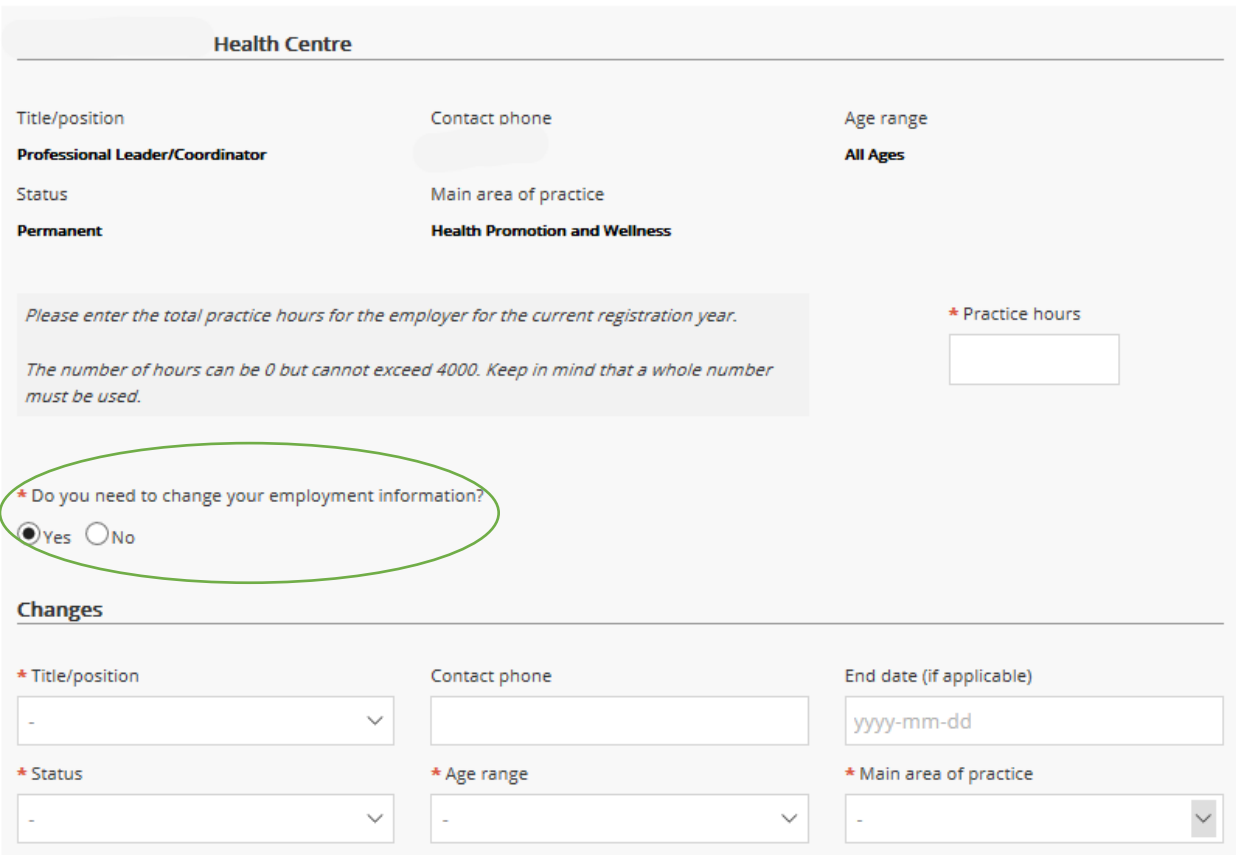

### c. Entering and tracking practice hours

In order to have Alberta's OT workforce data more accurately represented, we are now requesting that registrants enter their practice hours by employer. There is also the option to include practice hours outside of employment.

#### i. Recording practice hours outside of employment

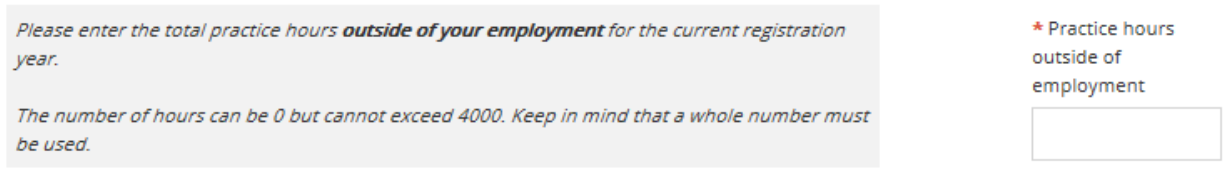

Examples of practice hours completed outside of employment may include pro bono work or volunteer work where you are still using the title of OT and are adhering to all of the requirements in the [Standards of Practice](https://acot.ca/wp-content/uploads/2019/03/Standards-of-Practice-2019.pdf) and [Code of Ethics.](http://acot.ca/wp-content/uploads/2015/09/Code_of_Ethics.pdf)

#### ii. Recording practice hours by employer

Indicate the number of practice hours for the past registration year (Mar 1 – Feb 28/29) for each employer that is listed on your profile page. If you are renewing prior to Feb 28/29 (which is strongly encouraged), you can estimate the number of hours you expect to work until the end of February. If you have a private practice, include the total of all hours worked within your practice (no need to list by contract).

#### TIP: Practice hours include hours worked only. Vacation time, statutory holidays and leave of absences are excluded. A rounded estimate of worked hours suffices. Precision in reporting practice hours is most important for people who are working casual or in small FTE and need to ensure they have the required number of hours for maintaining currency.

The total number of practice hours you have indicated will be viewable along with your hours for the previous four years. Please note the criteria for the minimum number of practice hours to maintain currency, as per the *Occupational Therapists Profession Regulation*, are also listed in this section.

#### **Practice hours**

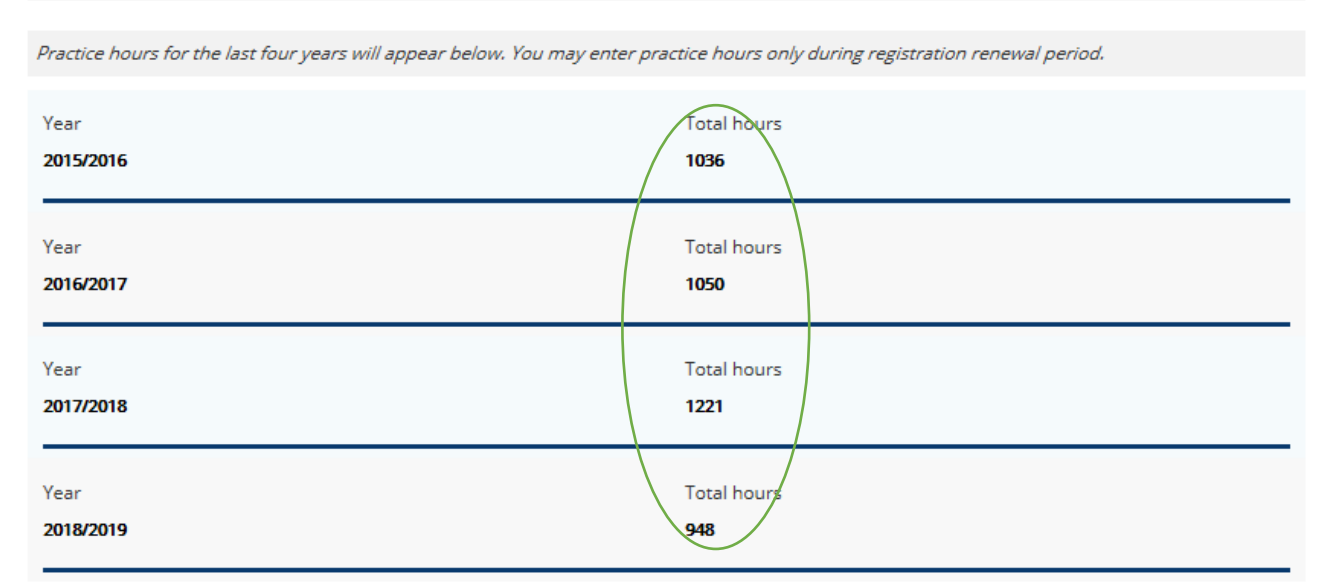

The following is your calculated total practice hours for this registration year including hours for all of your employment and any qualifying hours outside of your employment.

You are required to meet at least one of the following criteria:

- . 400 practice hours in the past year
- · 800 practice hours in the past two years
- · 1200 practice hours in the past three years
- · 1550 practice hours in the past five years

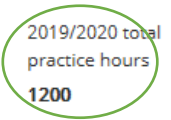

### d. Finalizing the profile update and proceeding to Step 2

If you have any changes to your specializations or are registered in any other jurisdiction you can update in the corresponding section of the profile page. The only specialization ACOT requires that you report is whether you are certified and maintaining continuing competence in the provision of acupuncture.

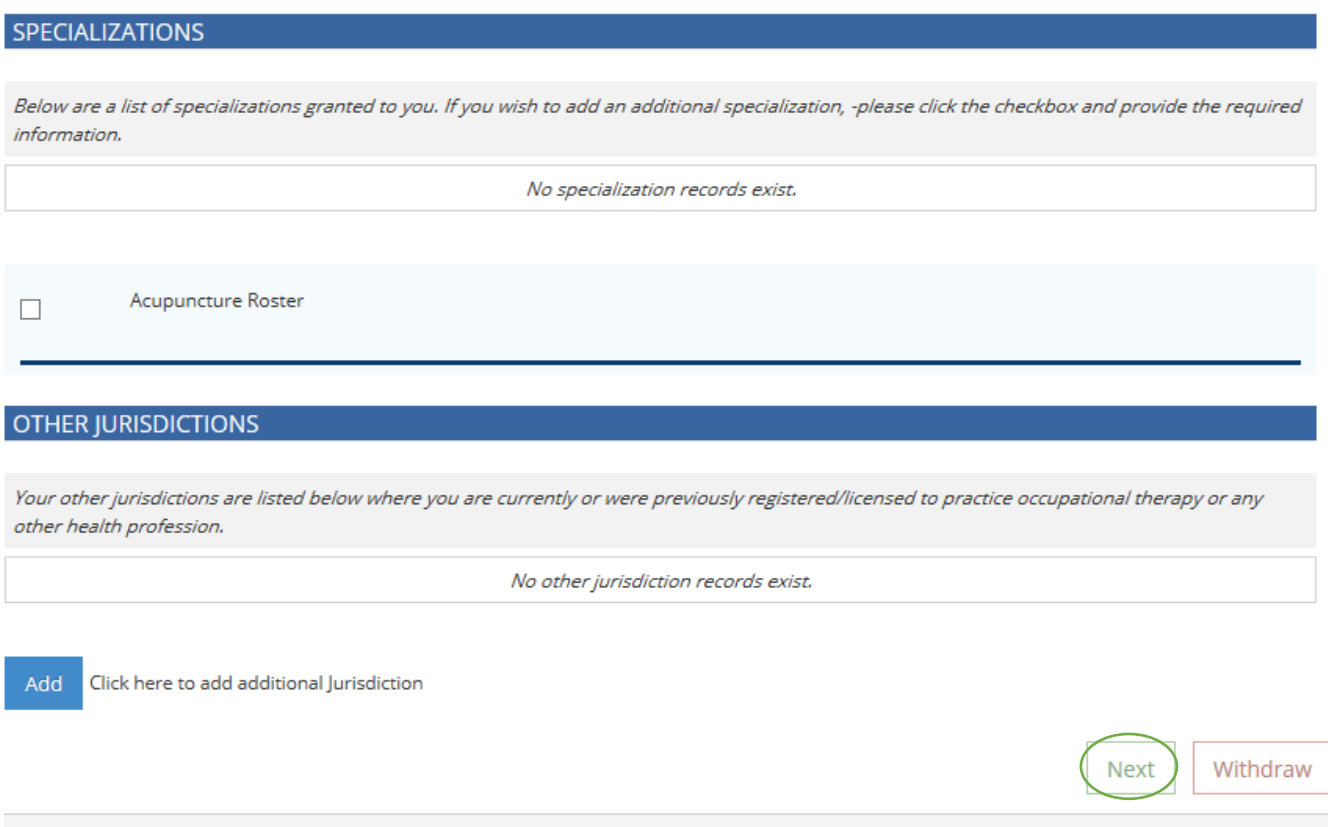

When you have completed all the required sections of the Profile Update you can click on the Next button. If any sections are incomplete, they will be flagged for you to complete prior to proceeding to Step 2.

## **3. Step 2 & 3 - Completing and Initiating Continuing Competence Program (CCP) Components**

If all sections of the profile update are complete, you will be taken to Step 2.

If you haven't yet initiated your 2019-2020 CCP components you will be cued to initiate your Self-Assessment. When you select CLICK HERE, you will be taken automatically to the 2019-2020 Self-Assessment Tool and from there to the Action Plan.

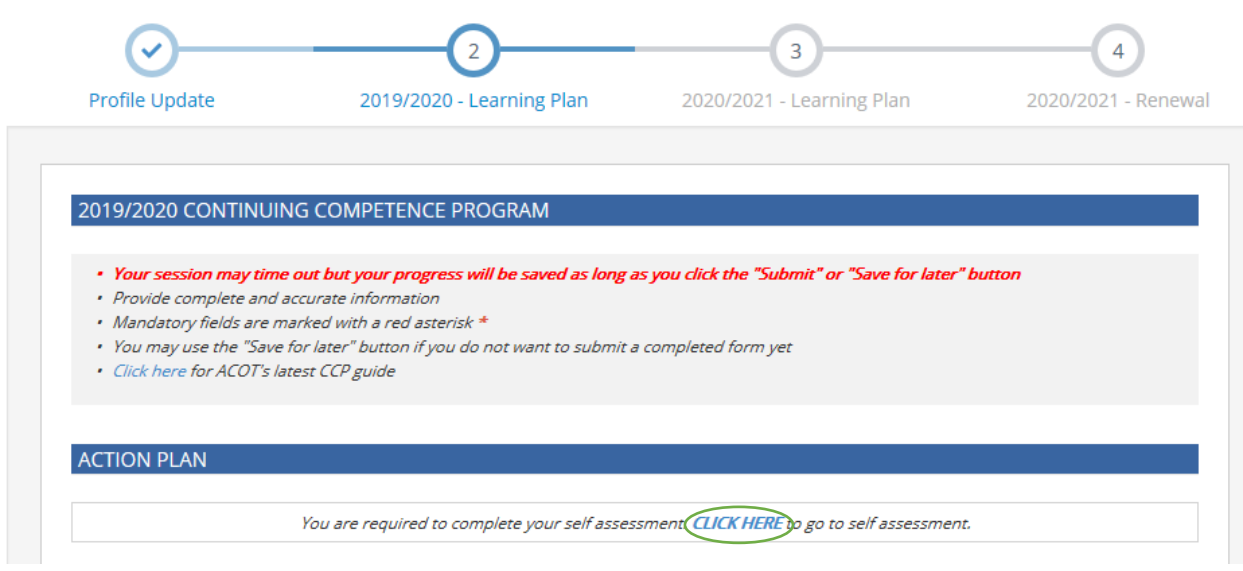

If you have already initiated your CCP, you will be taken directly to the Action Plan for completion and/or finalization. Once you have reviewed and completed all the components of the current year's CCP, you will click on the Next button at the bottom of the Action Plan page. You can also click the "Save for later" button and continue the renewal process at a later time/date. Even if you do click the Next button, you can still edit if you have forgotten to enter information.

#### NOTE: During renewal, you will click on the "Next" button to submit your finalized components - outside of the renewal period it is the "Submit" button.

If you click the Next button, you will be taken to Step 3 where you will be cued to complete your Self-Assessment for the upcoming year.

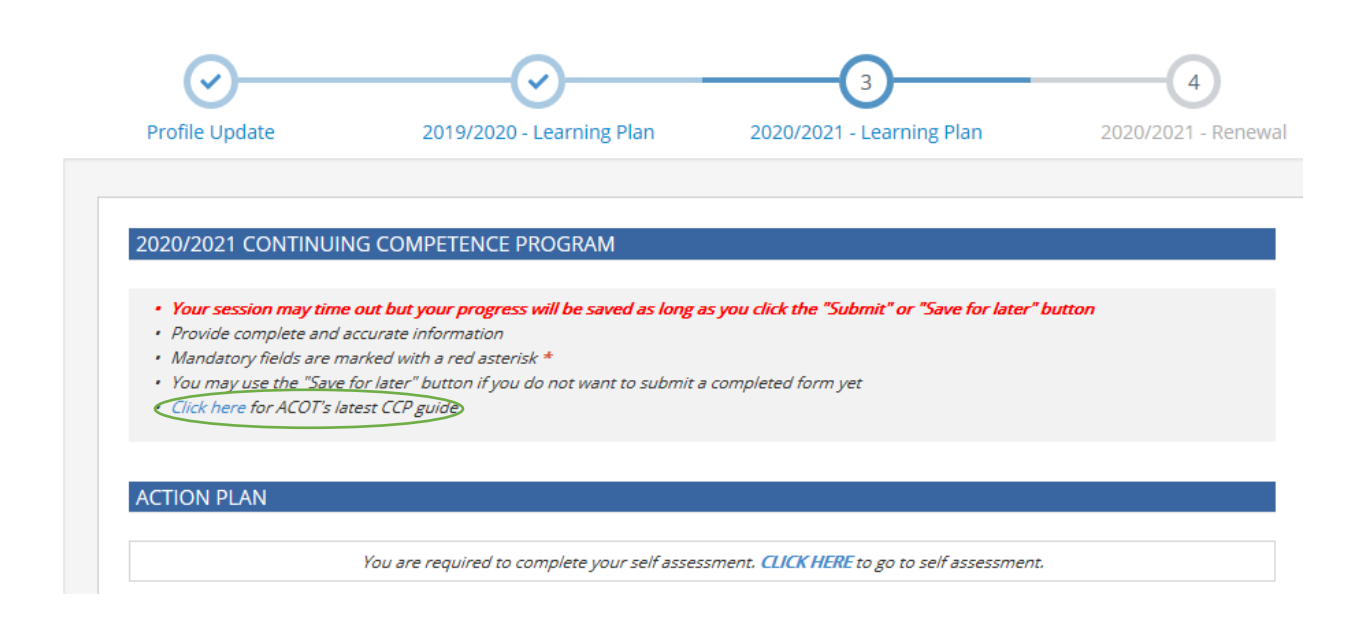

At this point, you are only required to complete the Self-Assessment Tool and the initial section of the Action Plan (initial reflections on the areas of focus you have selected, goal statement(s) and learning activity selection).

TIP: For more detailed information on how to complete the CCP components, please refer to the "Continuing Competence Program (CCP): Step-by-Step guide to completing the required CCP components in the updated online platform" which can be found in the News [& Resources](http://acot.ca/news-resources/#RESOURCES) tab of the ACOT website (or you can also access the guide from the fifth bullet in the header of the Action Plan - circled in the screenshot above).

#### NOTE: Even if you have clicked the Next button in Steps 2 or 3 , you can still make changes right up to the point of submitting your payment by clicking on the Update (may also say "View").

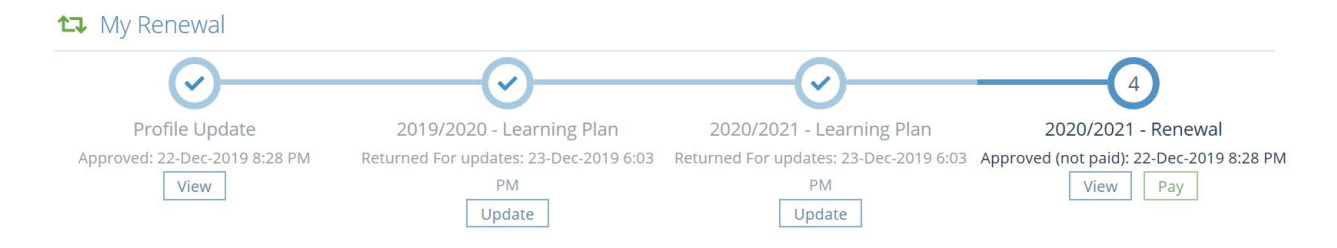

# **4. Step 4 - Declarations and Annual Fee Payment**

## a. Review of required declarations

COOD STANDING DECLARATIONS

You are required to review and respond to the following two sections of declarations before pressing the Submit button and proceeding to the payment page.

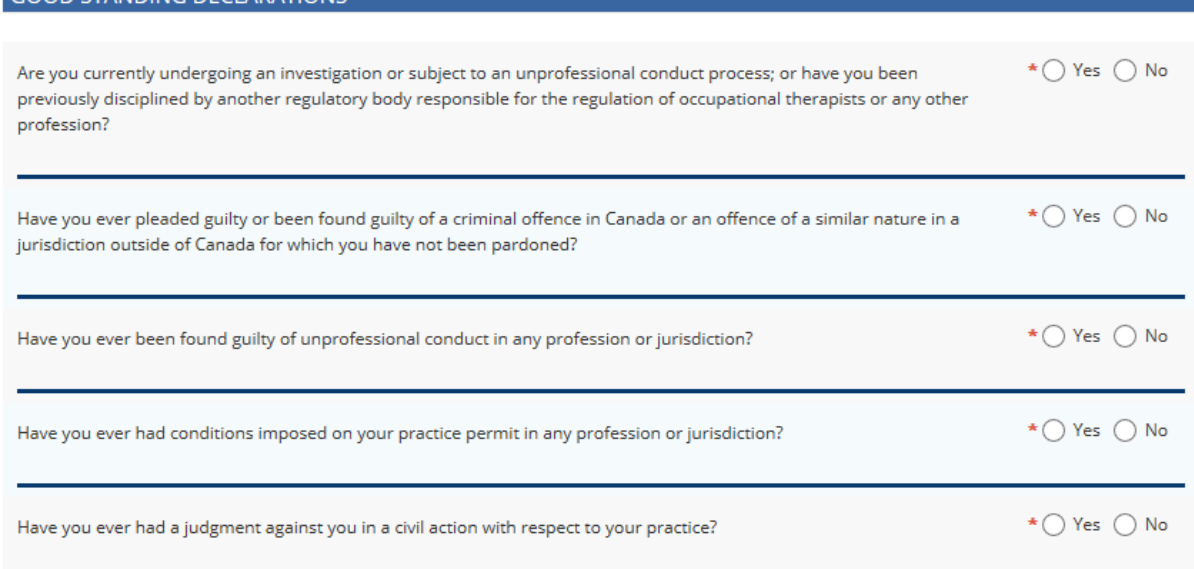

**DECLARATIONS** 

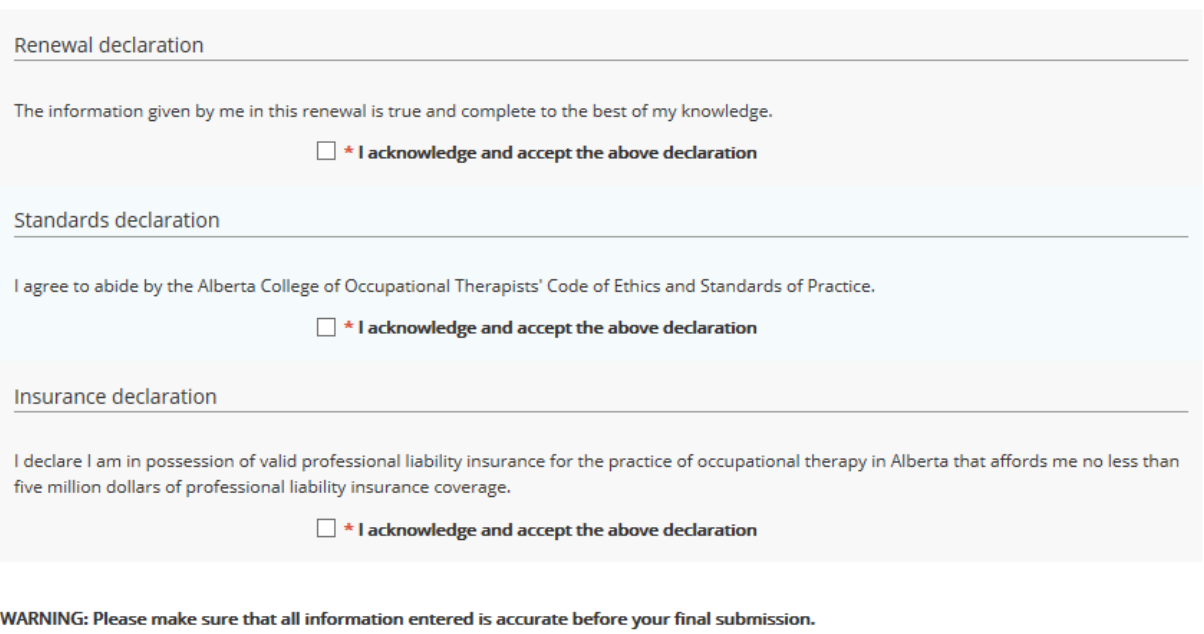

Submit Withdraw

#### i. Notes on professional liability insurance

The Health Professions Act requires all registered Occupational Therapists to hold professional liability insurance. This protects a therapist's personal assets against lawsuits and defense costs and ensures clients who have suffered damages can be compensated. Employer-provided policies typically cover the employee solely for the professional services rendered for that employer. If you provide Occupational Therapy services outside of your primary place of employment (e.g. provide professional services on a voluntary basis, as a private practitioner, or for other employers), the employer's policy will not protect you. The College recommends all registered Occupational Therapists obtain their own professional liability insurance, independent of any employer coverage. Regulated members are required to ensure liability insurance protection on all professional activities meet the College requirements.

The College does not endorse one provider or carrier over another. Professional liability insurance may be purchased through SAOT, CAOT or any independent insurance broker.

### b. Payment of registration fees

Once you have completed the declaration page and pressed Submit, you will be taken to the invoice page. If paying by cheque, click the Close button; if paying by credit card, click the Pay button.

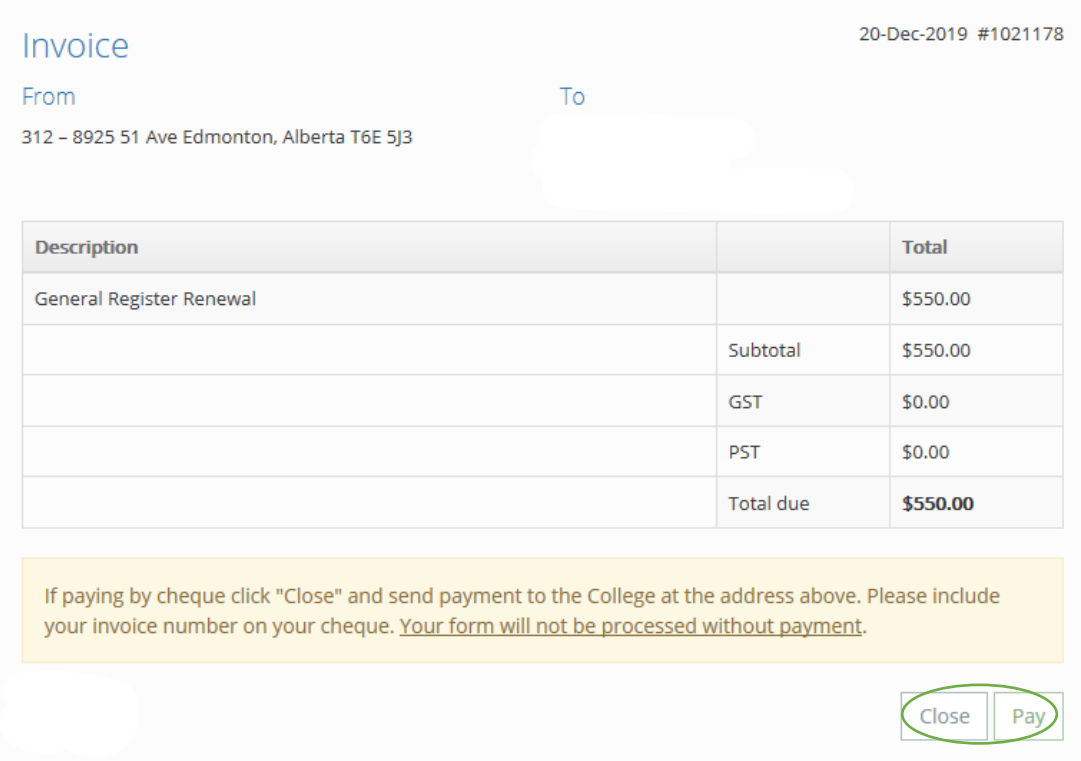

Clicking Close will bring you back to the home page which will indicate that your submission is complete but not paid. Your invoice will show as being due until your cheque has been received and processed.

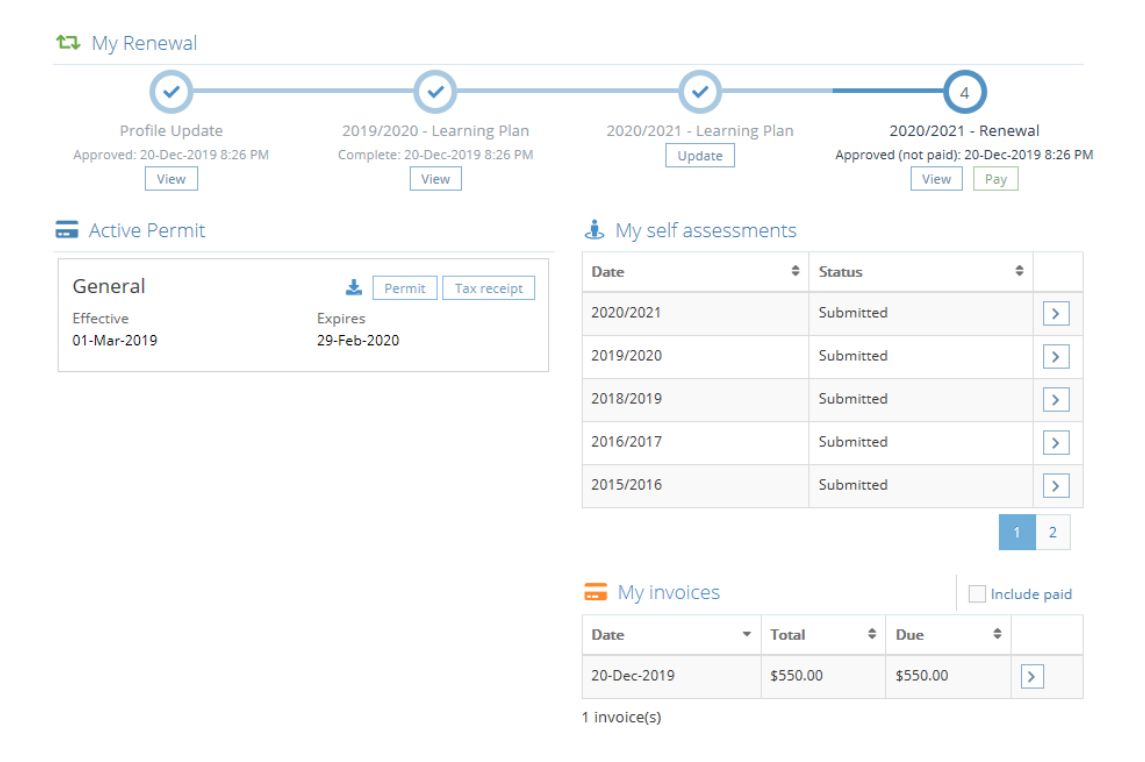

#### NOTE: If you are paying by cheque, you must ensure that it arrives and is processed prior to the end of the registration year otherwise your renewal will be considered incomplete and your registration will be cancelled.

If you are paying by credit card, you will enter the required information into the secure payment site (Moneris).

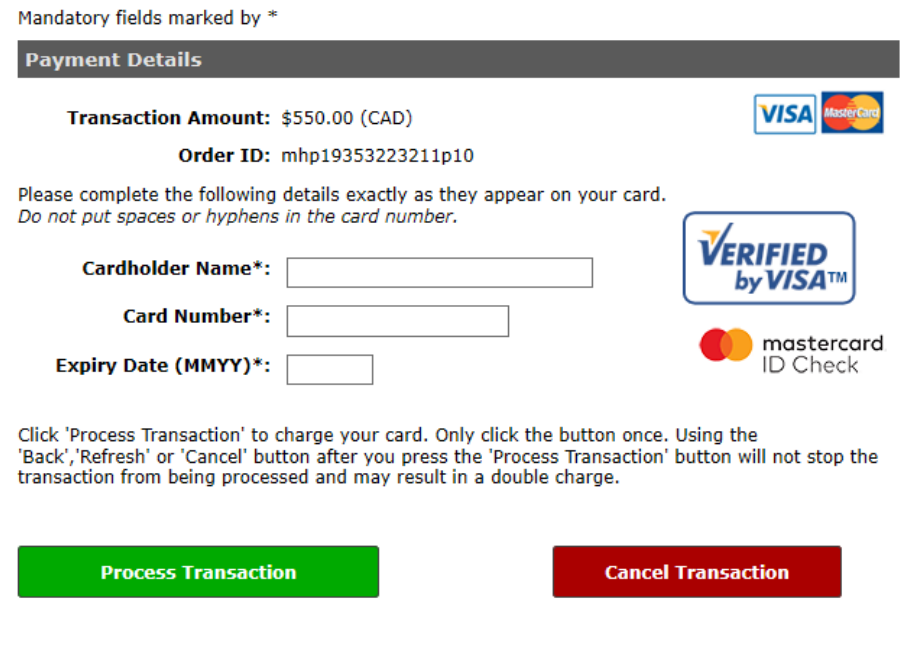

# c. Printing of Permits

ACOT will no longer be printing and mailing your Practice Permit. It will be up to each registrant to print their own copy(ies) and display and/or provide them to their employer as per the Health Professions Act.

## **6. Cancelling Your Registration**

Any registrants planning to let their registration lapse at the end of the registration year are required to enter into the member portal and formally cancel their registration. This will ensure that the registrant has an up-to-date report of practice hours and a complete and finalized CCP submission. It will also stop the automatic notification of cancelled registration going to your last known employer.

To cancel your registration for the upcoming year, click on the Renew button in the Cancelled section

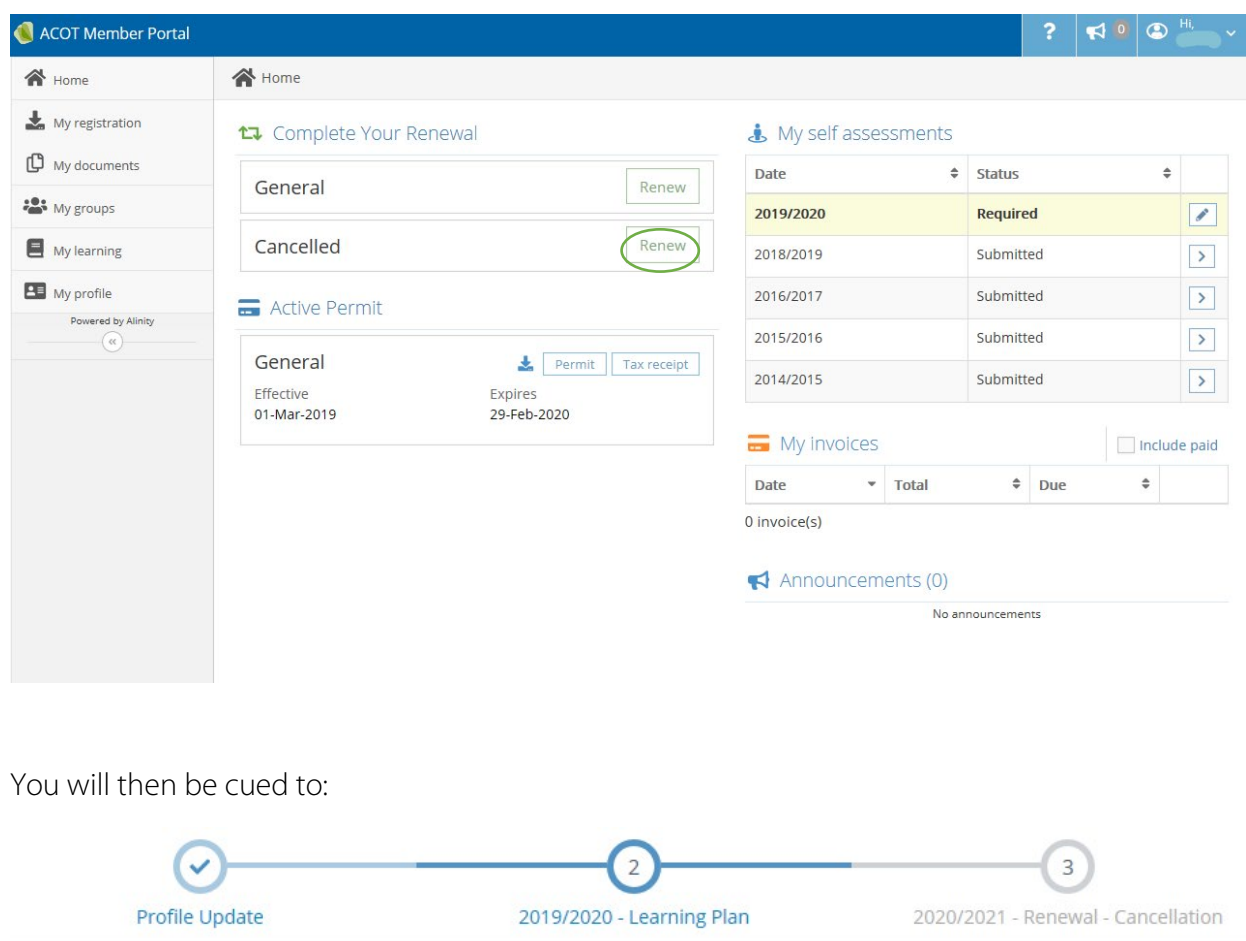

- 1. Update your profile where you will enter your practice hours both within and outside of employment and indicate your employment end-date;
- 2. Complete and finalize your CCP for the past year; and,

3. Indicate your reason for not renewing and complete the required declarations (good standing declarations still required as they are for the past year).

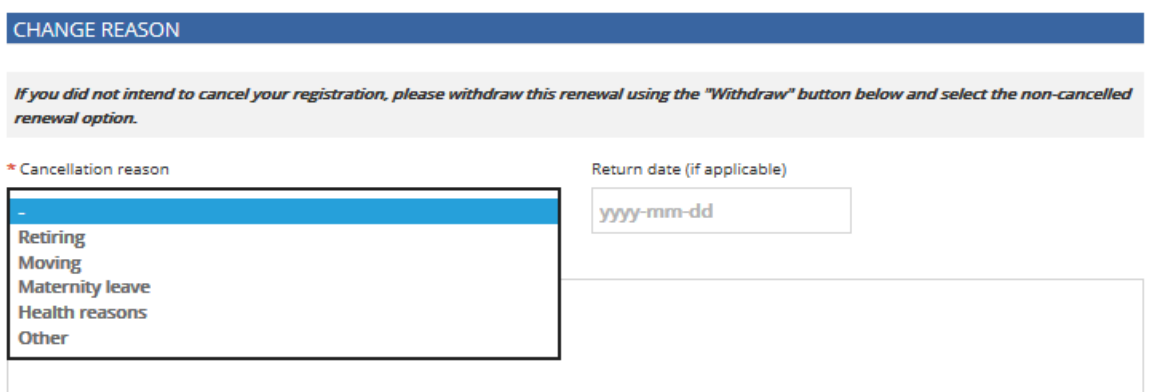

#### **GOOD STANDING DECLARATIONS**

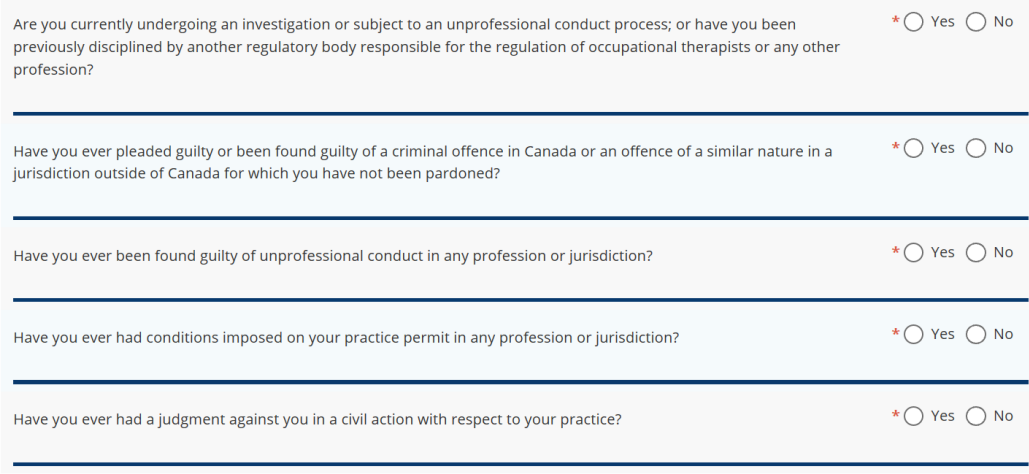

#### **DECLARATIONS**

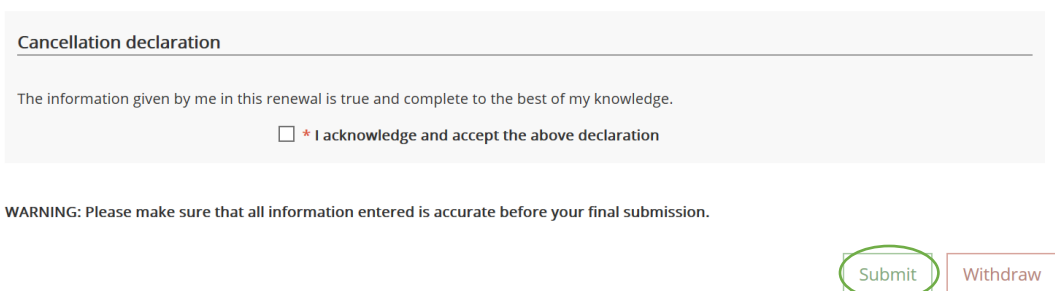

When you Submit your cancellation, you will get this generic notice relating to renewal and payment:

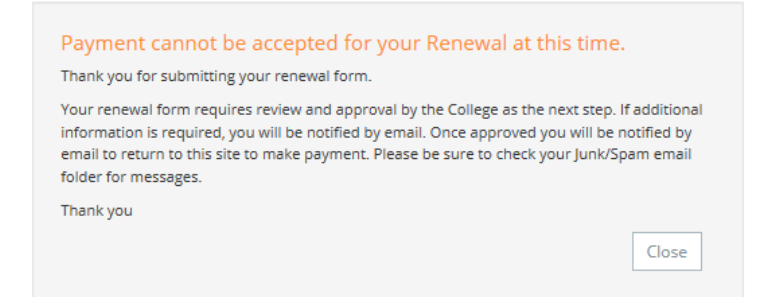

At this point, the ACOT office is notified of your request to cancel and you will be notified once your cancellation has been approved.

If you still have any questions about how to complete your registration renewal, or have feedback on any of the content with in this document feel free to call (780.436.8381) or email [\(info@acot.ca\)](mailto:info@acot.ca).